## **AI D E - M É M O I R E Y E S W I K I ye sw ik i . ne t**

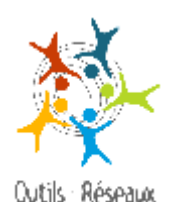

**É C R I R E OU C O L L E R D U T E X T E**

Double-clic sur la page (ou bien clic sur le lien "Éditer la page")

**MI S E E N F O RM E : F O RM A T A G E T E X T E**

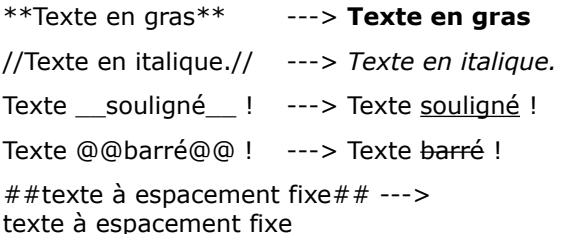

**EM P Ê C H E R L E F O RM A T A G E D U T E X T E**

Encadrer le texte par une paire de guillemets doubles ---> "" \_ exemple\_\_ ""

**MISE EN FORME DES TITRES** 

====== En-tête énorme ======

# En-tête énorme

===== En-tête très gros =====

## En-tête très gros

 $====$  En-tête gros  $== ==$ 

## En-tête gros

 $==$  Fn-tête normal  $==$ 

## En-tête normal

 $==$  Petit en-tête  $==$ 

Petit en-tête

 $$ 

s'écrit en syntaxe wiki : ---

**MI S E E N F O RM E : L I S T E S**

### liste à puce

- point 1
- point 2

s'écrit en syntaxe wiki :

- point 1
- point 2

Veiller à bien mettre un espace devant le tiret pour que l'élément soit reconnu comme liste

## **CR É E R U N E P A G E YE SWI K I**

La caractéristique qui permet de reconnaître un lien dans un wiki : son nom avec un mot contenant au moins deux majuscules non consécutives (un ChatMot, un mot avec deux bosses).

#### **LIEN INTERNE**

Écrire le ChatMot de la page YesWiki vers laquelle on veut pointer.

Si la page existe, un lien est automatiquement créé.

Si la page n'existe pas, apparaît un lien avec crayon. En cliquant dessus on arrive vers la nouvelle page en mode "Édition".

#### **PERSONNALISER LE TEXTE DU LIEN INTERNET**

[[AccueiL Aller à la page d'accueil]] apparaîtra ainsi : [Aller à la page d'accueil](http://yeswiki.net/wakka.php?wiki=AccueiL)

## **LI E N S V E R S <sup>D</sup> 'A U T R E S S I T E S I N T E R N E T**

[[http://outils-reseaux.org Vers Outils-Réseaux]] apparaîtra ainsi : [Vers Outils-Réseaux](http://outils-reseaux.org/)

**TÉ L É C H A R G E R U N E IM A G E, U N D O C UM E N T**

## **On dispose d'un lien vers l'image ou le fichier**

[[http://mondomaine.ext/image.jpg texte de remplacement de l'image]] pour les images.

 [[http://mondomaine.ext/document.pdf texte du lien vers le téléchargement]] pour les documents.

## **J O I N D R E / I N S É R E R U N F I C H I E R**

Cliquer sur le bouton « Joindre /Insérer un fichier »

Parcourir les dossier pour sélectionner le fichier, choisir les paramètres d'affichage et cliquer sur « Insérer ».

Cette action (nommée « action attach » permet d'intégrer des .jpg .gif .png .pdf .zip .mp3 .mm

### **I M AG E C L I Q U A B L E**

Utiliser l'action attach pour insérer un fichier image, et cliquer sur paramètres avancés : Remplir le champ « Lien associé » avec l'url vers laquelle diriger le visiteur. Puis cliquer sur « Insérer ».

## **I N T ÉG R E R U N E V I D É O E X T E R N E ( O U D U H TM L)**

Récupérer le code de partage de la vidéo en question depuis le site (YouTube, Vimeo, etc.) et le coller dans la page wiki en l'entourant de doubles guillemets.

Exemple : ""<iframe width="560" height="349" src="http://www.youtube.com/embed/FWxk210cyH0" frameborder="0" allowfullscreen></iframe>''''

### **I N T ÉG R E R U N E V I D E O L O C A L E**

- Uploader une vidéo par ftp dans le dossier de votre choix (dossier « files » par exemple)

Appliquer le code suivant :

{{player url="http://nom\_du\_site/files/fichier.flv"}}

#### **LE S P A G E S S P É C I A L E S**

PageHeader PageFooter **PageMenuHaut** PageMenu PageRapideHaut PagesOrphelines TableauDeBordDeCeWiki

LES ACTIONS DISPONIBLES

Voir la page spéciale : ListeDesActionsWikini

**LE S A C T I O N S <sup>À</sup> A J OU T E R D A N S L A B A R R E D 'A D R E S S E**

/edit : pour passer en mode Édition /slide\_show : pour transformer le texte en diaporama

**AC T I O N S D A N S B A R R E D E B A S D E P A G E** Permet d'effectuer diverses action sur la page

- Voir l'historique
- Partager sur les réseaux sociaux

#### $S$ **UTVRE LA VTE DU STTE**

En bas de chaque page, en cliquant sur la date, on accède à **l'historique** et on peut comparer les différentes versions de la page.

Page TableauDeBordDeCeWiki : pointe vers toutes les pages utiles à l'analyse et à l'animation du site.

**Page DerniersChangements** : permet de visualiser les modifications qui ont été apportées sur l'ensemble du site, et voir les versions antérieures. Pour l'avoir en flux RSS DerniersChangementsRSS.

**Les lecteurs de flux RSS** : offrent une façon simple, de produire et lire, de façon standardisée (via des fichiers XML), des fils d'actualité sur internet. On récupère les dernières informations publiées. On peut ainsi s'abonner à différents fils pour mener une veille technologique par exemple.

## **P**REMIERE DENTIFICATION

#### **= création d'un compte YesWiki**

- aller sur la page spéciale ParametresUtilisateur
- choisir un nom YesWiki (ex : ChatMot)
- choisir un mot de passe et donner un mail
- cliquer sur s'inscrire

#### **I D E N T I F I C A T I O N S S U I V A N T E S**

- Aller sur ParametresUtilisateur.
- Remplir le formulaire avec son nom YesWiki et son mot de passe.
- cliquer sur "connexion".

#### **GÉ R E R L E S D R O I T S <sup>D</sup> 'A C C È S A U X P A G E S**

Chaque page possède 3 niveaux de contrôle d'accès :

- Lecture de la page
- Écriture/modification de la page
- Commentaire de la page

#### **Les contrôles d'accès ne peuvent être modifiés que par le propriétaire de la page**

On est propriétaire des pages que l'ont crée en étant identifié. Pour devenir "propriétaire" d'une page, il faut cliquer sur **Appropriation**.

Le propriétaire d'une page voit apparaître, dans la page dont il est propriétaire, l'option "**Éditer permissions**" : cette option lui permet de modifier les contrôles d'accès.

Ces contrôles sont matérialisés par des colonnes où le propriétaire va ajouter ou supprimer des informations. Le propriétaire peut compléter ces colonnes par les informations suivantes, séparées par des espaces :

- Le nom d'un ou plusieurs utilisateurs : ex PierrE
- Le caractère \* désignant tous les utilisateurs
- Le caractère **+** désignant les utilisateurs enregistrés
- Le caractère **!** signifiant la négation :

par exemple !JamesBond signifie que JamesBond **ne doit pas** avoir accès à cette page.

**Droits d'accès par défaut** : pour toute nouvelle page créée, YesWiki applique des droits d'accès par défaut : sur ce YesWiki, les droits en lecture et écriture sont ouverts à tout internaute.

#### $S$ **UPPRIMER UNE PAGE**

2 conditions sont nécessaires :

- Etre propriétaire de la page et être **identifié**

- La page doit être "**orpheline**", c'est-à-dire qu'aucune page ne pointe vers elle (pas de lien vers cette page sur le YesWiki), on peut voir toutes les pages orphelines en visitant la page : PagesOrphelines

Cliquer enfin sur option "**Supprimer**" en bas de page.

#### CHANGER LE LOOK ET LA DISPOSITION

En mode édition, si on est propriétaire de la page, ou que les droits sont ouverts, on peut changer la structure et la présentation du site, en jouant avec les listes déroulantes en bas de page : Thème, Squelette, Style.

## **AI D E - M É M O I R E Y E S W I K I** yeswiki.net

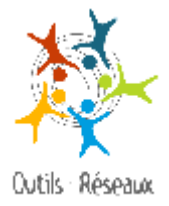